# IBM SPSS Statistics for Mac OS の インストール手順 (サイト ライセンス)

以下に示すのは、サイト ライセンス を使用した IBM® SPSS® Statistics のインス トール手順です。

インストールの実行中、次の情報の入力が必要になります。次の情報がわからない場 合は、サイト管理者に連絡してください。

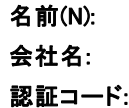

## IBM SPSS Statistics のインストール

管理者からインストール ディスクを提供してもらうか、インストール先のネットワー クの場所を教えてもらう必要があります。IBM® SPSS® Statistics のインストール方 法がわからない場合は、管理者に相談してください。

#### 複数バージョンの実行および前のリリースからのアップグレード

新しいバージョンをインストールする前に古いバージョンの IBM® SPSS® Statistics をアンインストールする必要はありません。同じコンピュータに複数のバージョンを インストールして実行できます。ただし、以前のバージョンがインストールされてい るディレクトリに新しいバージョンをインストールしないでください。

#### IBM SPSS Statistics Developer に関する注意事項

IBM® SPSS® Statistics Developer をインストールしている場合、製品をスタンドアロ ンで実行できます。また、R Essentials および Python Essentials をインストールし て、R および Python を使用して開発することもできます。

### DVD からのインストール

- ▶ DVD を DVD ドライブに挿入します。
- ▶ DVD ドライブを参照します。
- ▶ SPSS Statistics Installer をダブルクリックして、画面に表示された指示に従いま す。特別な手順については、「[インストールに関する注意事項」](#page-1-0)を参照してください。

<span id="page-1-0"></span>IBM SPSS Statistics for Mac OS のインストール手順 (サイト ライセンス)

## ダウンロードされたファイルからのインストール

- ▶ ダウンロードしたファイルをダブルクリックしてインストーラ ディスク イメー ジをマウントします。
- E マウントされたディスク イメージで、SPSS Statistics Installer をダブルクリックし て、画面に表示された指示に従います。特別な手順については、「インストールに関 する注意事項」を参照してください。

### インストールに関する注意事項

このセクションでは、このインストールに関する特別な指示が記載されています。

インストーラの言語。 インストーラの最初のパネルにインストーラの言語について表 示されます。デフォルトは、ロケールに一致する言語が選択されます。インストー ラを別の言語で表示する場合、その言語を選択します。入力し終わったら、[OK] を クリックします。

ライセンスの種類。[サイト ライセンス] を選択してください。

ヘルプの言語: IBM® SPSS® Statistics はユーザー インターフェイスの言語を変更でき ます。ヘルプ言語をユーザー インターフェイスの言語と一致させたいときは、使用す る言語を選択します。追加の言語でヘルプをインストールするには、言語ごとに 60 から 70 MB のデスク領域を追加する必要があります。

# ライセンス認証ウィザードの使用

- ▶ インストール時にライセンス認証ウィザードを起動しない場合、またはライセンス取 得前にライセンス認証ウィザードをキャンセルする場合、 IBM® SPSS® Statistics ア プリケーション フォルダの [ライセンス認証ウィザード] アイコンをクリックします。
- **▶** ライセンス認証ウィザードが立ち上がったら、[すぐ製品にライセンスを適用する]を選択 します。
- ▶ コードの入力画面で、1 つ以上の認証コードを入力します。認証コードは、管理者か ら受け取る必要があります。

ライセンス認証ウィザードから、認証コードが SPSS Inc. にインターネット経由で送 信され、ライセンスを自動的に取得します。プロキシを設定している場合は、[プロキシ を設定] をクリックし、適切な設定を入力してください。

認証プロセスが失敗すると、電子メールの送信を指示するダイアログ ボックスが表 示されます。そして、デスクトップの電子メール プログラムを使って電子メール を送信するか Web ベースの電子メール アプリケーションを介して電子メールを送 信するか選択します。

#### IBM SPSS Statistics for Mac OS のインストール手順 (サイト ライセンス)

- デスクトップを選択した場合、適切な情報で新しいメッセージが自動的に作 成されます。
- Web ベースのアプリケーションを選択した場合、まず Web ベースの電子メール プログラムで新しいメッセージを作成する必要があります。ライセンス認証 ウィザードからメッセージ テキストをコピーし、電子メール アプリケーション に貼り付けます。

電子メール メッセージを送信すると、ライセンス認証ウィザードの確認メッセー ジが表示されます。電子メールは、即座に処理されます。[ライセンスコードを入力]を クリックして、受信したライセンス コードを入力します。すでにライセンス認証 ウィザードを閉じている場合、ウィザードを再起動して [今すぐ製品にライセンスを適用 する] を選択します。[コードを入力] パネルで、受け取ったライセンス コードを入 力し、[次へ] をクリックしてプロセスを完了します。